# **MOTO-R**/ONE

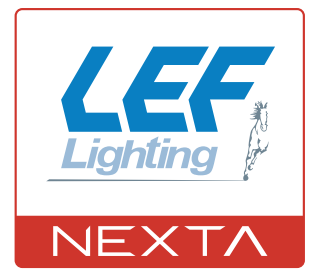

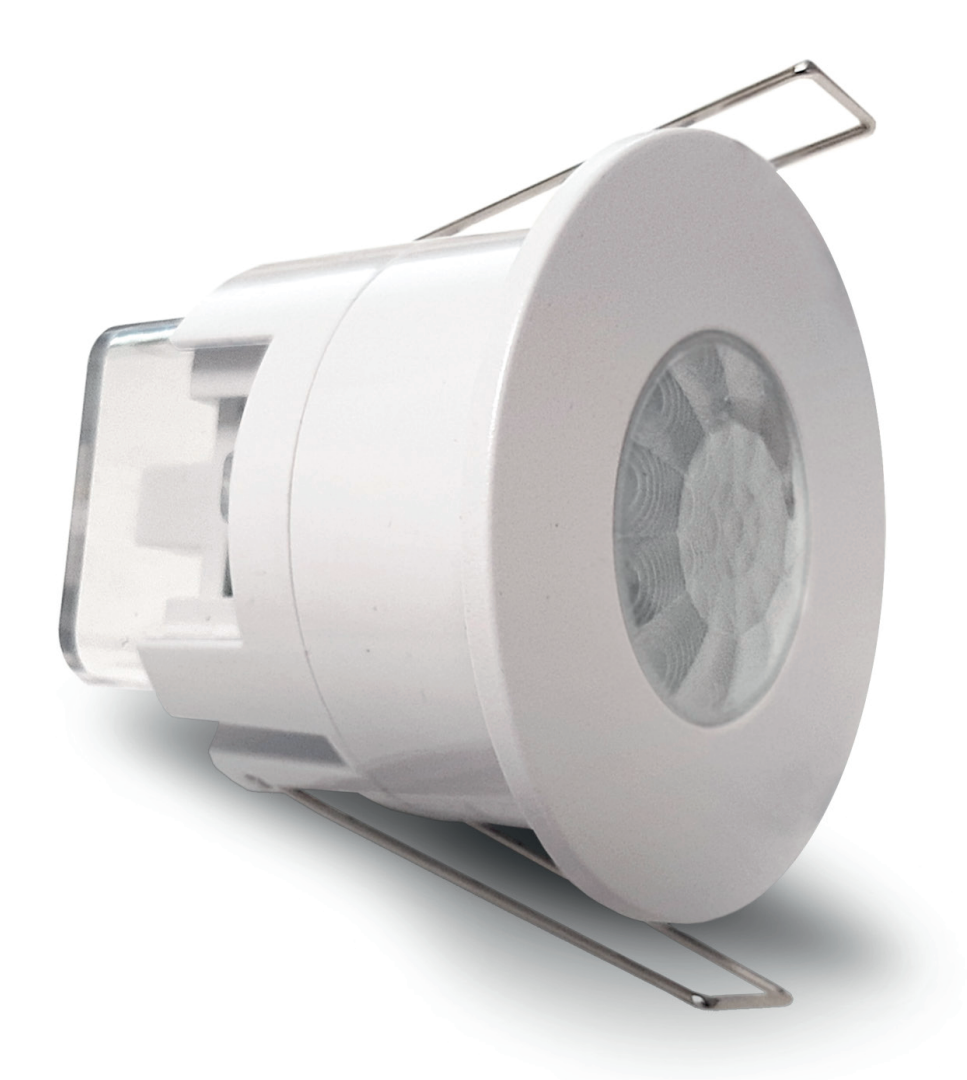

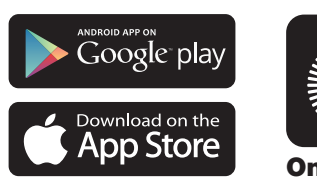

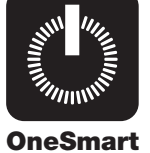

**Smart Thermostat with WiFii connection for OneSmart App. Input 230Vac, output for 3 speed fan (230Vac max 690W) and one Valve (230Vac max 230W)**

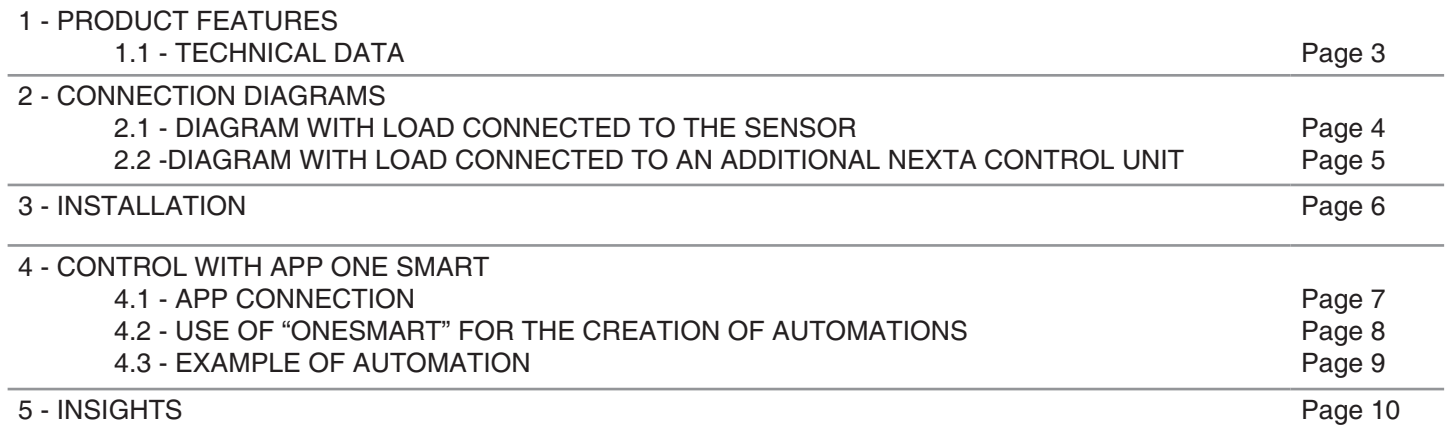

## **1 - PRODUCT FEATURES**

## **1.1 TECHNICAL DATA**

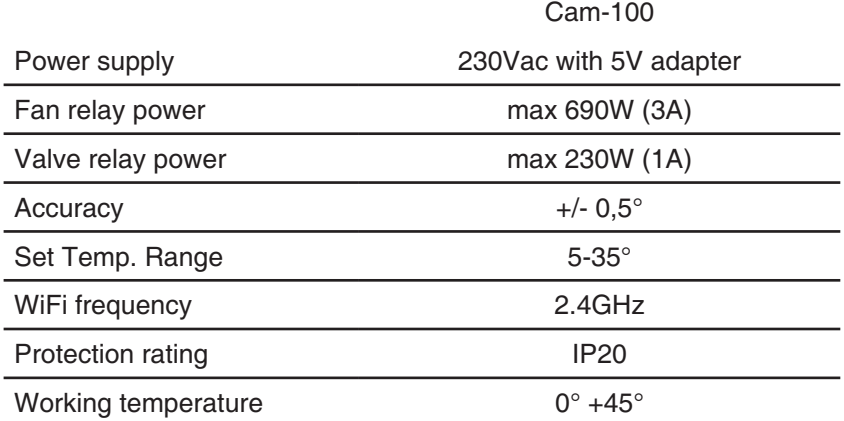

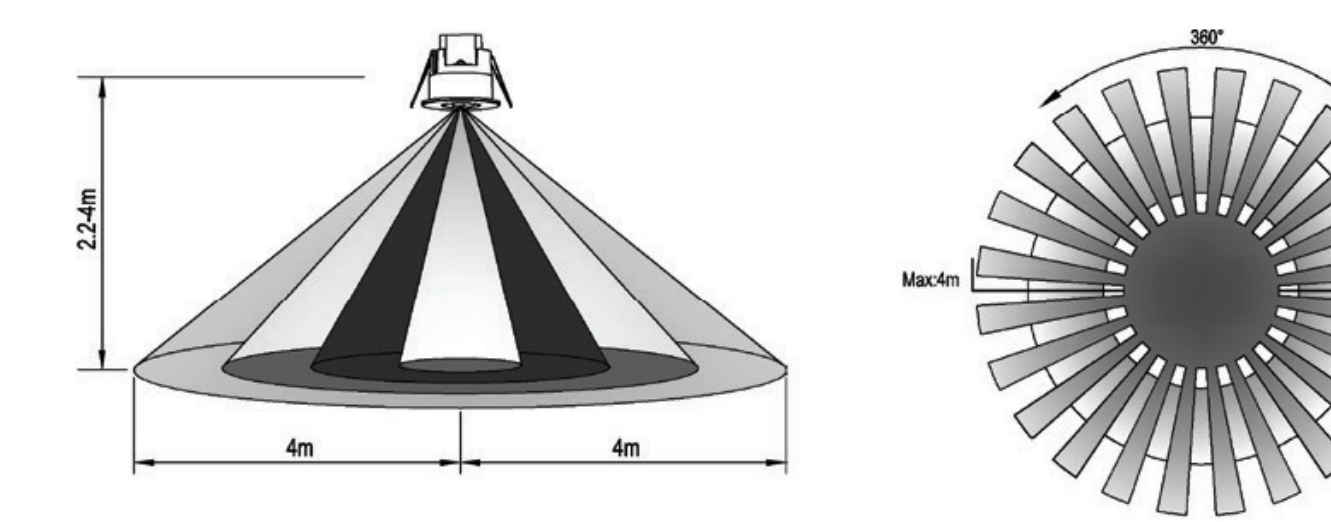

Max:4m

## **2 - CONNECTION DIAGRAMS**

#### **RECOMMENDATIONS**

- Installation must be carried out only by professional technicians in accordance with the applicable electrical and safety regulations.
- All connections shall be operated without electrical voltage.
- Use proper cables.
- Provide in the power line twith an appropriate disconnection device
- Dispose of waste materials in full compliance with local law.

## **2.1 - DIAGRAM WITH LOAD CONNECTED TO THE SENSOR**

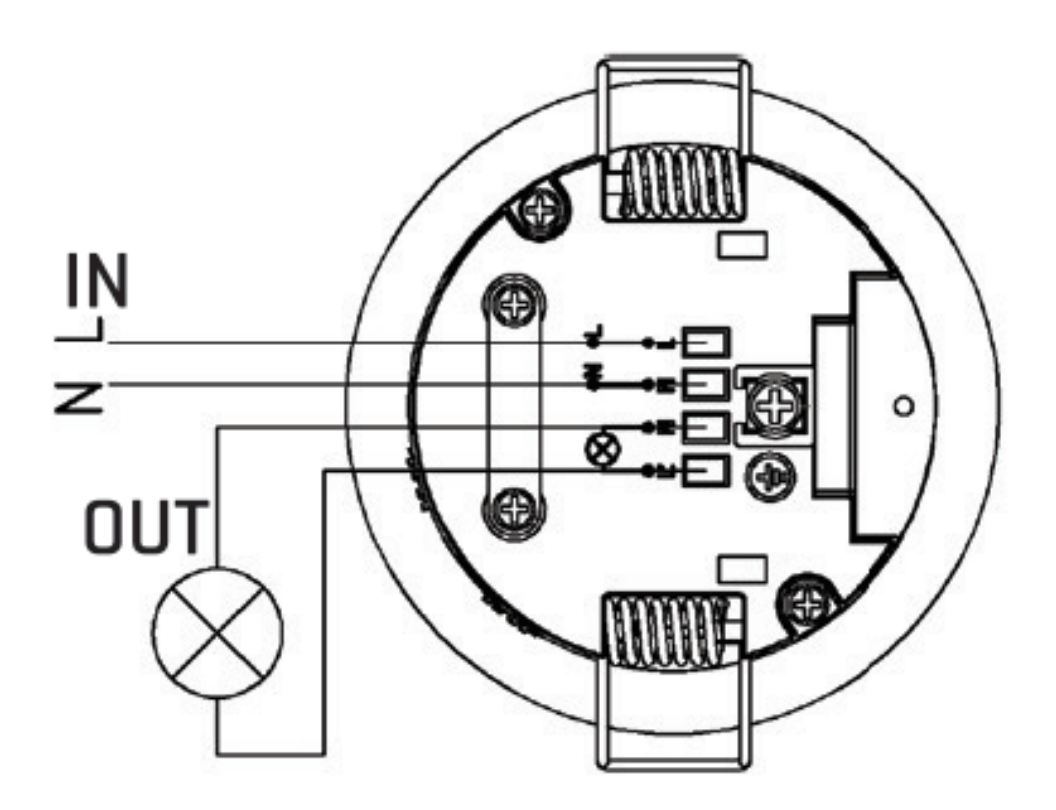

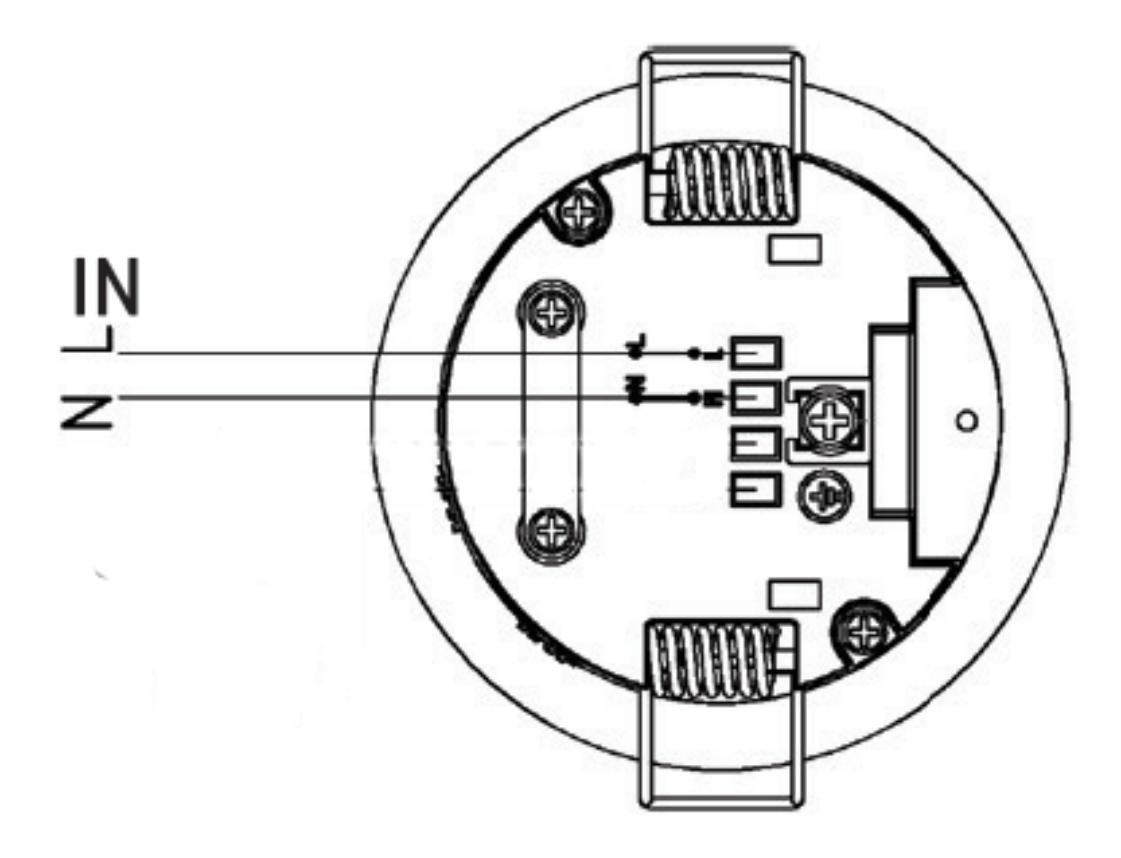

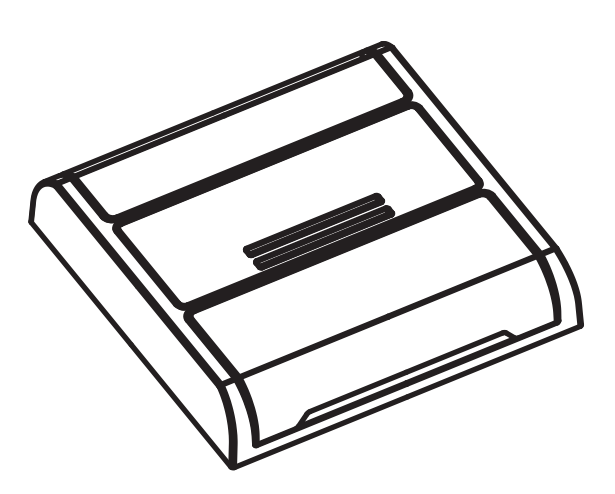

OneSmart compatible additional control unit to direct the commands of the WiFi automation.

Note: the graphic example is only indicative, there are several variants of compatible control units.

## **3 - INSTALLATION**

#### **LIMIT OF USE**

Avoid the following situations:

- 1.pointing the detector towards objects with highly reflective surfaces, such as mirrors etc.
- 2. mounting the detector near heat sources, such as heating vents air conditioning units, light etc.
- 3. pointing the detector towards objects that may movein the wind, such as curtains, tall plants etc.

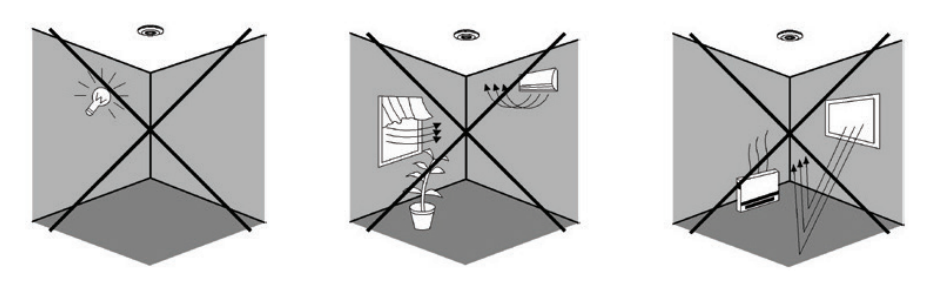

#### **MECHANICAL INSTALLATION**

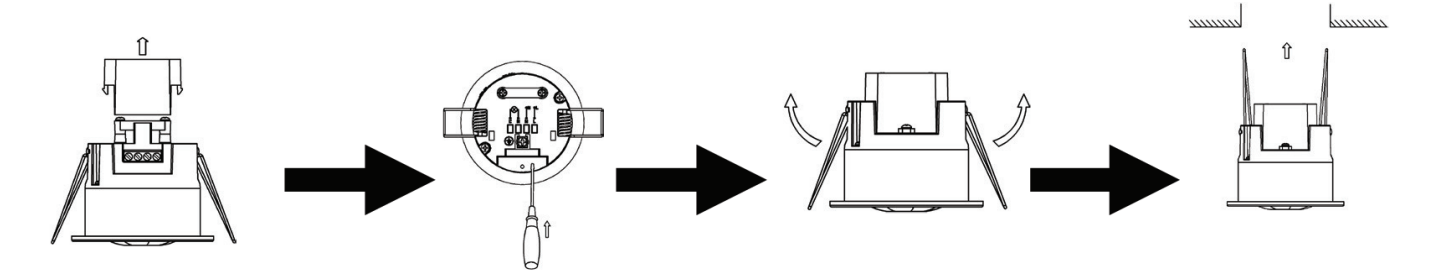

- Unlood the vinyl cover which is at the bottom of the sensor
- Loose the screws in the connection terminal, and then connect the power to connection terminal of sensor according to connection-wire diagram
- Install back the trasparent vinyl cover into the original location
- Fold the metal spring of the sensor upwards, then put the sensor into the hole or installation box and releasing the spring
- After finishing installing, turn on the power and then test it

## **7 - CONTROL WITH APP ONE SMART**

These procedures allow you to manage the thermostat from your device (example: mobile phone) through the application and to control the system remotely.

## **7.1 - APP CONNECTION**

ATTENTION: an internet-based wi-fi network is required for te operation.

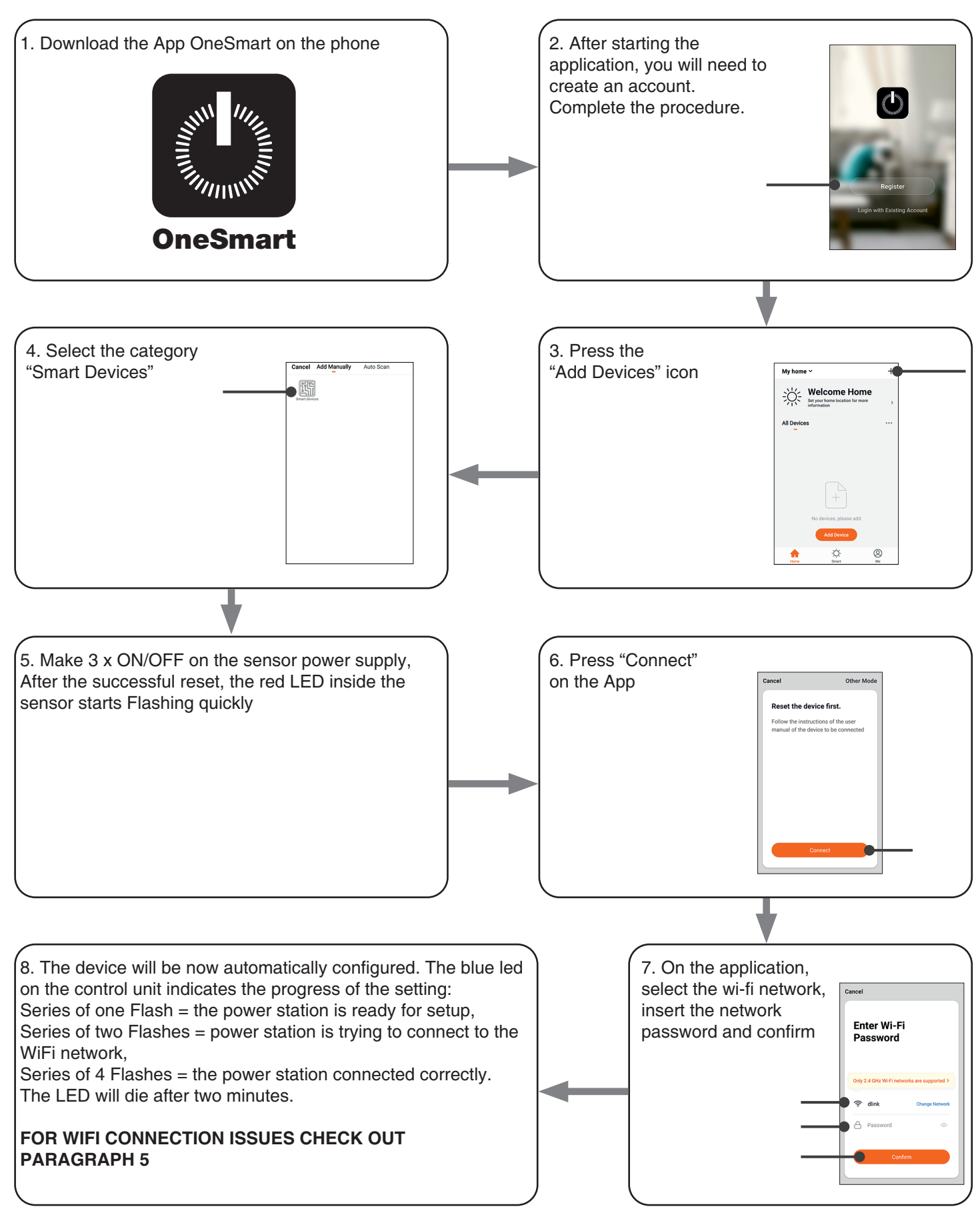

#### **4.2 - USE OF "ONESMART" FOR THE CREATION OF AUTOMATIONS**

After associating the control unit with OneSmart, it is possible to create the automations that will be combined with the detection of a movement by the sensor.

#### **PROCEDURE**

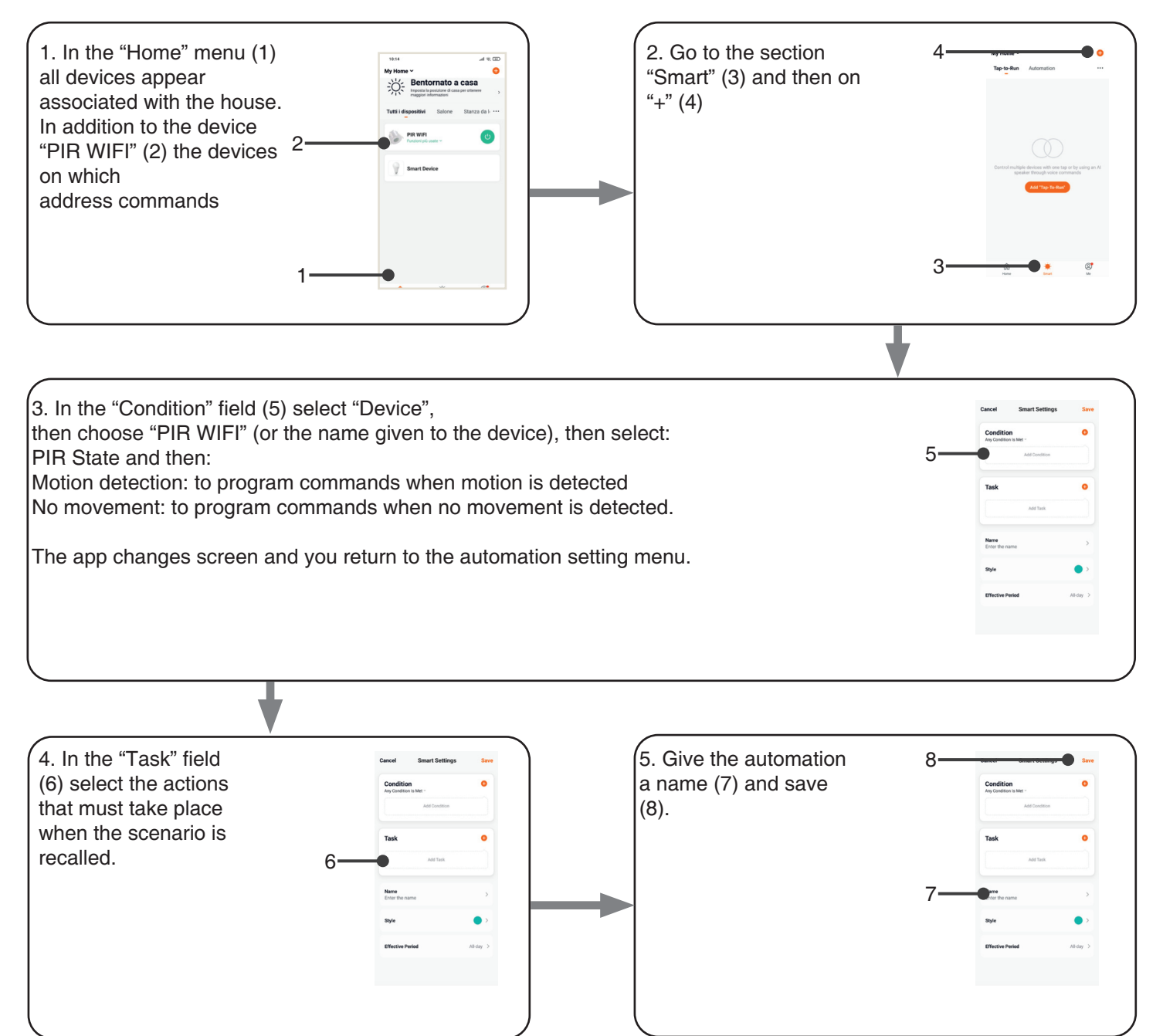

#### **4.3 - EXAMPLE OF AUTOMATION**

#### **SWITCHING ON A LIGHT WHEN DETECTION OF A MOTION AND SWITCHING OFF IN TIME**

To get this functionality two automations must be created:

AUTOMATION 1: SWITCH ON ON DETECTION In the condition field (step 3 of the procedure on the previous page) set "Motion detection" In the activity field (step 4 of the procedure on the previous page), choose the device and set the light to switch on

#### AUTOMATION 2: SHUTDOWN IN NO PRESENCE

In the condition field (step 3 of the procedure on the previous page) set "Motion detection" In the activity field (step 4 of the procedure on the previous page), choose the device and set the light to switch off

#### REGULATION OF THE IGNITION DURATION

To adjust the time during which the light stays on, go to the application home, select the PIR and set the "Full light duration" parameter.

## **5 - INSIGHTS**

#### **ISSUES WHEN CONNECTING THE CONTROL UNIT WITH WIFI**

If you're having problems connecting the control unit to the router, we suggest to:

#### FIRST CHECKS:

- check if the network used to connect the control unit is running at 2.4GHz (not 5GHz)
- the smartphone you use must be connected to the same WiFi on which you want to connect the device
- please check if the entered password is correct

#### STEPS TO DO:

- close the app and try again to connect the device
- if possible try with another smartphone to check if it works

If the problem is not fix, there may be some settings in your router that make the network incompatible with the device. To check and change these settings it's necessary to access the router settings.

As soon as you access the router settings (it depends on the model of router you have) try to check and set these parameters:

#### WIFI FREQUENCY BAND

some routers generate a network that is set automatically at a frequency of 2.4GHz or 5GHz, depending on the device you are connecting with. When you are trying to connect the device through your OneSmart account, your smartphone may be connected automatically at the frequency band of 5GHz, failing the connection with your device. It's therefore necessary to access the router settings and set the 2.4GHz as the main network frequency to use. Otherwise it's possible to create two different WiFi networks, one for the 2.4GHz and one for the 5GHz band, and during the pairing phase make sure your smartphone is connected to the 2.4GHz network.

#### WIFI SECURITY SETTINGS

some routers could have default security settings not compatible with the device.

Please find out which security protocol type your Wi-Fi router is and change it to:

WI-FI SECURITY: SECURITY TYPE: WPA2 ENCRYPTION TYPE: AES

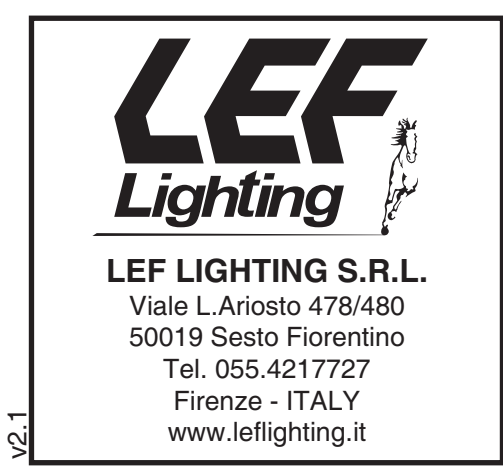

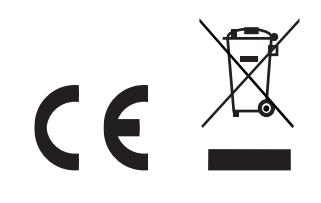